# **Instruction**

WiFi smart gateway works as a management center to the wireless receiver, kinetic switch, sensor and other sub-devices. With the help of the gateway, the devices will be compatible with Tuya App control and voice control. Also, it is easy to achieve smart scene with App.

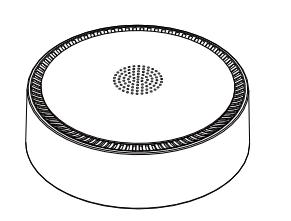

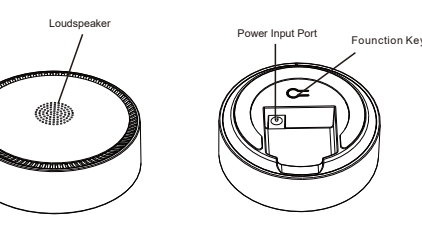

Indicator Light

(1) Search "Kinetic Switch" in App Store or scan the following QR code to download then then install the Ann

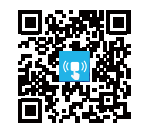

## **Features**

Power input: DC 12V 1A Power interface: 5.5 \* 2.1mm Communication: WiFi 2.4G & RF433 Distance of transmission 40m (Indoor) Operating temperature: -20℃- +55℃ Doorbell ringtones: 10 Max Numbers of doorbell transmitter paired: 10 Indicator: Red (gateway function) / Green ( doorbell function) Dimensions: L90\*W90\*H38mm

## D. Select the desired gateway

#### **Set-up Net**

(2) Connect gateway with power supply, make sure that the red indicator of the gateway enters the fast blinking (if the indicator is working on other ways, long press function key for 5 seconds, release the keys when the red indicator is steady on.

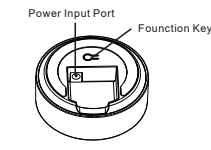

(3) Connect with 2.4g WiF (5G WiFi is not available), click at " Home" of the App, the top right corner of the "+".

(4) Click "Getway and other", select "WiFi Smart Gateway", follow the steps as prompted.

(5) Find the device in the "Home" page after the device is added.

# **Add Sub-devices**

(1) Add Quickly

Only wireless receivers and socket devices can be added to the gateway through add quickly. Wireless switches and sensors need to be manually added. The automatic search procedure is as follows:

A.Turn o ffthe sub-device power and keep it for 10 seconds, then re-open the power to activate devices.

B.Enter the Gateway interface in App after gateway works properly, click "Gateway" then switch to the gateway function.

D.The gateway adds surrounding devices automatically. Users will see the devices on the home page of the App.

### Description:

- E. Enter the page and add sub-devices, operate as prompted. Sub-device can be viewed in the APP when they have been added.
- Note: The wireless switch is added under gateway, working as a scene panel usually. It means, trigger the specified scene by wireless switch (the scene function is set in App).

1.If the receiver or socket is not paired with the wireless switch, when device is powered on, which will be detected by gateway within 10 minutes. If the receiver or socket that has been paired with the wireless switch, which will be detected by gateway within 2 minutes after they are powered on.

2.If a sub-device cannot be added, follow the manual & App indication to restore factory setting. The general steps are: long press the pairing button for 12 seconds, the indicator goes off, The default setting succeeds. Remove the devices through App, wireless switch and sensor can be set to default.

#### D.Select desired gateway E.Enter the page for adding sub-devices and operate as prompted. When the sub-device is successfully added, which can be viewed on the home page of App.

# (2) Add Manually

Note: When PIR or Door sensor are added under gateway, scene control will be available through APP, for example: when someone pass by detected by PIR, living room's lighting will be turned on.

Add all sub-devices with manual mode, involving wireless receivers, wireless switches, and sensors. When gateway enter manual add mode, red indicator of gateway blinks slowly (once per second).

## Add Receiver

A.Ensure the gateway is properly connected to the network and the receiver is powered on.

B.Enter the home page of the APP and select "+" in the top right corner.

C.Choose "Light Control"on the left and select an icon based on the product type.

E.Enter the page of adding sub-devices, follow the App indication to operate. When the sub-device is successfully added, which can be viewed through App. General procedure: When the gateway is adding a sub-device, press the wireless receiver is not paired with the wireless switch, press the pair button of the receiver for three times. Details can be seen in wireless receiver's manual, if the devices cannot be added,Set the devices to be default then try once again. (Follow the steps described in the Add Quickly)

#### Add wireless switch

1.Ensure the gateway is properly connected to the network and the receiver is powered on.

2.Enter the home page of the APP and select "+" in the top right corner. 3.Select Wireless Switch on the left and select an icon based on the product type.

#### D.Select the desired gateway

General procedure: When the gateway is adding a sub-device, press the wireless switch six times (Within 3 seconds); If the wireless switch has 2 or 3 keys, press all keys are necessary. Details can be seen in wireless switch's manual., if the devices cannot be added,Set the devices to be default then try once again. (Follow the steps described in the "Add Quickly")

# Add sensor

A.Ensure the gateway is properly connected to the network and is powered on. B.Enter the home page of the APP and select "+" in the top right corner. C.Select Sensor on the left and select an icon based on the product type.

General procedures: When the gateway enter the program for adding sub-devices, press the pair button on the PIR for 3 times to get paired.Add a door sensor by opening and closing the door for 3 times. The details can be seen in the wireless switch manual.If the device cannot be added, set the device to factory default then try once again. ( The procedures are same as "Add Quickly" )

## **Doorbell Function**

The gateway has doorbell feature, volume can be adjusted through APP, ringtones can be selected to pair with the desired transmitters. The gateway supports maximum 10 transmitters & 10 ringtones.

# 1) Transmitter pairing

Enter the "doorbell" interface, click the "+" pairing button, select "Start Pair", select the desired ringtone and "confirm", green indicator blinks (once per second). Press the wireless transmitter once, the green indicator stops blinking, now pairing succeeds. The doorbell interface will generate an icon. Click the icon to change the ring tones. Rename the transmitter is available too.

> Note: If "Disconnect" is selected, pairing info of gateway will be erased only, no devices will be removed.

# (2) Clear Pairing

Enter the "doorbell" interface, click the "+" pairing button, select "Clear Pair", select the transmitters that needs to be removed,confirm it to erase the paring. Follow the "Transmitter pairing" steps to get new pairs.

# **Factory Default Setting**

Set Gateway to factory default through App, all devices paired with gateway that will be removed, involving wireless controllers, Wireless switches, sensors, etc. (1) Enter the Gateway page and click in the top right corner

2) Select "Remove Device" at the bottom of the page. Select Disconnect and wipe data then confirm.The network configuration is erased and all devices are unpaired. To add the gateway and follow the pairing procedure to get sub-devices paired if any devices need to be with gateway again.

#### **Other Instructions**

1. When sensor is trigged (For example, PIR senses someone), App will receive real-time notification to get the home situation.

2. The default network configuration mode of gateway is "EZ Mode". If network cannot be connected under this mode, try "AP Mode": When the gateway's red indicator blinks twice per second, hold he function key of gateway for 5 seconds. The red indicator is solid on, release finger. the red indicator blinks slowly after 3 seconds, (once every 2 seconds), now it can be with AP Mode.

Select "AP Mode" with App paring mode, in the top right corner of the page. Input wi fi password and click OK.

3.The wireless receiver and socket under gateway that can be controlled by voice assistant, after account is bound with App It Supports Google Assistant, Alexa, etc. Details for binding an account, which can be viewed through the page of sub-device interface of "Supported Third-party Control"on Tuya Smart or Kinetic Switch App.

4.After wireless switch or sensor is added to the gateway, it can trigger the intelligent Scene with the scene setting function in the App, such as: after pressing the wireless switch, trigger the home mode: the living room light and curtain automatically open. Wake up at night, PIR senses someone and automatically turn on the light and so on.

WiFi Smart Gateway

ECH-103

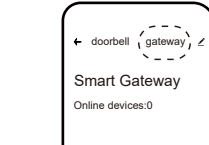

C.Click the"Add Quickly", the red indicator of gateway will blink slowly (once per second).

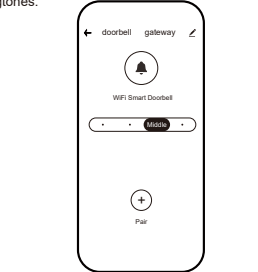

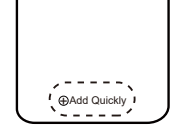

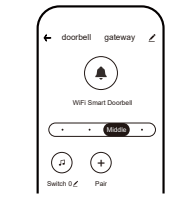

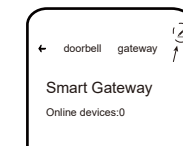

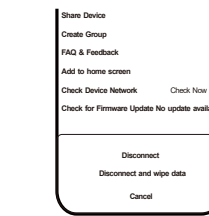

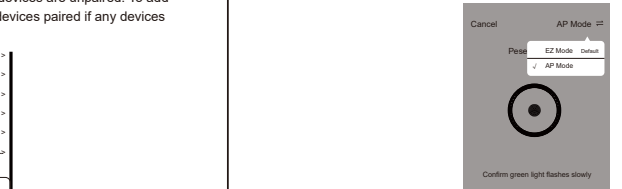

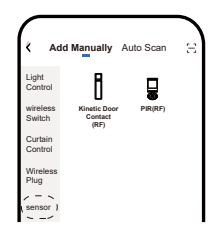

>

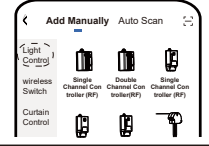

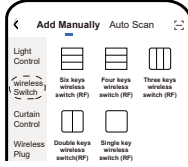

# Certificate / Inspected

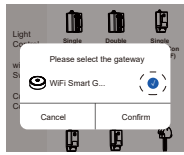